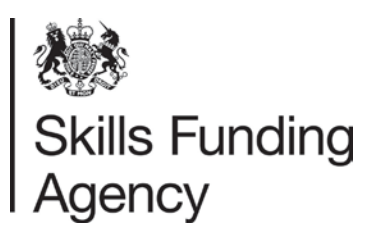

# E-tendering portal guidance Register of Apprenticeship Training Providers

## March 2017

Of interest to organisations that want to access the register of apprenticeship training providers application questions through our e-tendering portal.

## **Contents**

- Before you start.
- Part A How to register on the Skills Funding Agency e-tendering portal.
- Part  $B -$  How to locate the RoATP application.
- **Hints and tips**

## **Before you start**

Before you begin, please read the **[Joining the Register of Apprenticeship](https://www.gov.uk/government/publications/register-of-apprenticeship-training-providers-application-instructions)  Training Providers – [application instructions](https://www.gov.uk/government/publications/register-of-apprenticeship-training-providers-application-instructions)** available on **[GOV.UK](https://www.gov.uk/government/organisations/skills-funding-agency)**. There are three application routes. The one you choose will depend on how you wish to operate as a provider of apprenticeship training and who you wish to deliver to. Please refer to section 3 of the application guide. This will help you to pick the application route that you consider to be right for your organisation.

## **Part A – How to register on the Skills Funding Agency e-tendering portal.**

If your organisation is already registered on the e-tendering portal, but you have forgotten your password, user details, or are unsure whether you hold an account, please contact [help@bravosolution.co.uk](mailto:help@bravosolution.co.uk) for advice.

1. If your organisation has not already done so, please register on the e-tendering [portal.](https://fasst.bravosolution.co.uk/web/login.shtml)

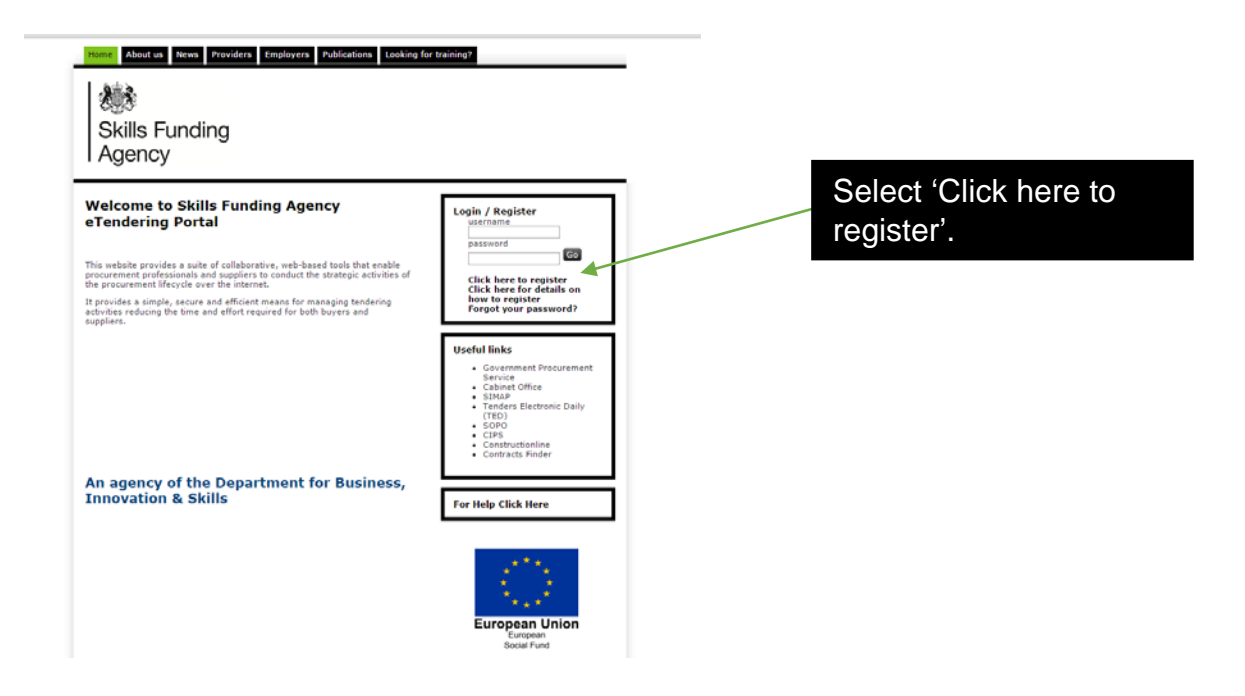

2. Read through the 'User Agreement'.

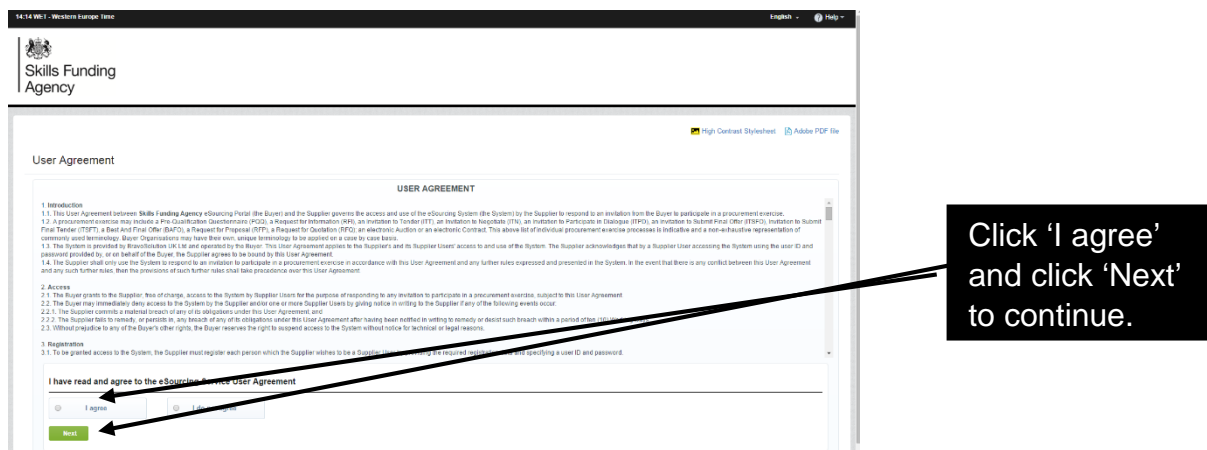

- 3. You are then directed to the registration form, which has two sections.
- i. Organisation details.

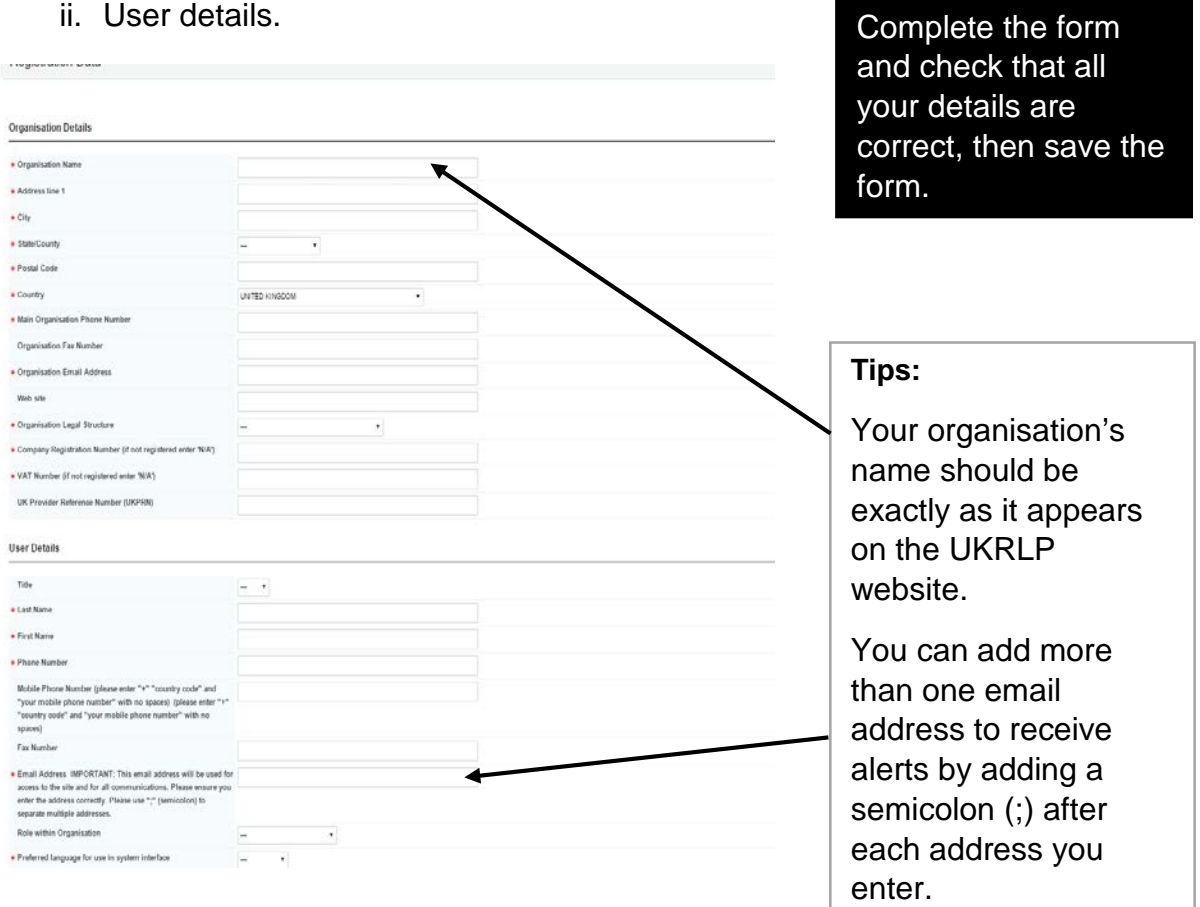

4. You will then receive an email from Bravo Solution containing your chosen username and a unique password. They will send this to the email address you entered as part of your registration.

**Tip:** If you have not received the registration email, please check your 'spam' or 'junk' folder: anti-spam software may have blocked it. Add the sender to your 'safe sender' list to prevent future messages from being blocked.

5. When you log into the e-tendering portal for the first time you will need to change your password; you have then successfully registered on the SFA's e-tendering portal.

**Note: if you are registering on the e-tendering portal to enter the register of apprenticeship training providers (RoATP), this is not the end of the process; you also need to complete part B (below).**

## .**Part B – How to access the RoATP application**

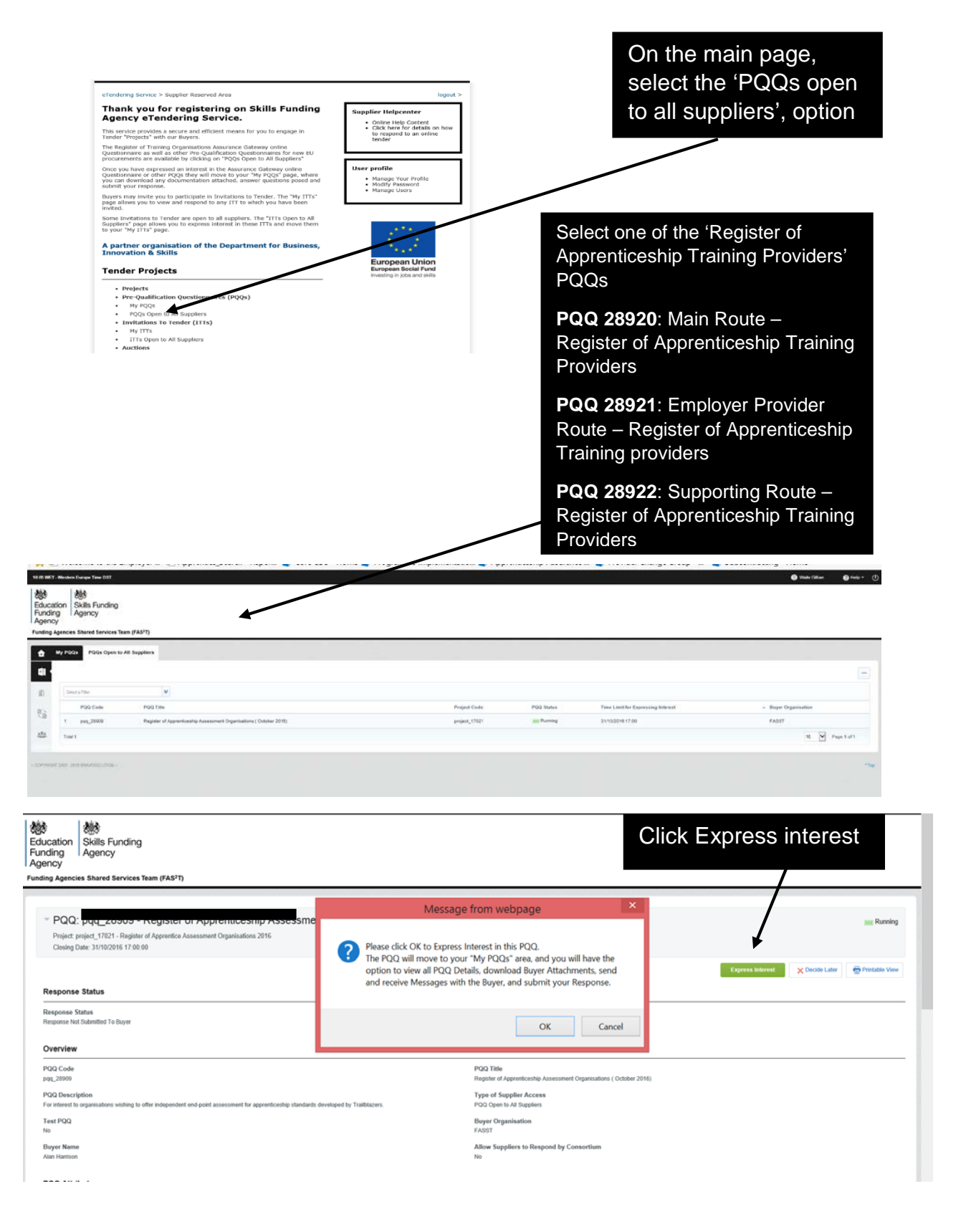

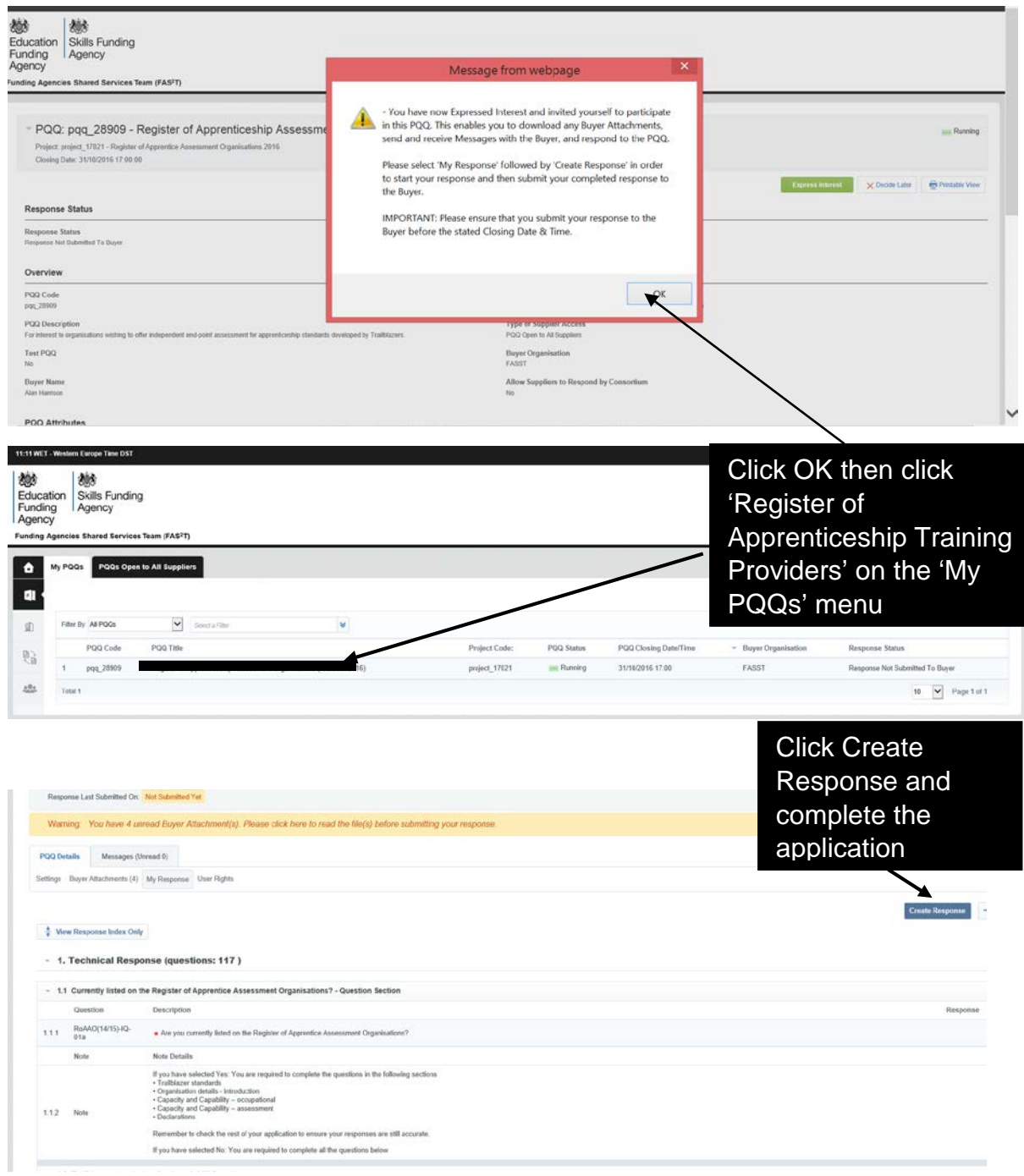

Remember to submit your final responses before the closing date and time.

## **Hints and tips**

Please read the following useful hints and tips when you access the e-tendering portal.

#### **How to retrieve username details and a forgotten password**

If you have forgotten your username or password, you will need to send an email to [help@bravosolution.co.uk](mailto:help@bravosolution.co.uk) as Bravo Solution manage the e-tendering portal. A member of the team will then help you get back into the system.

#### **How to send or respond to a message through the message board**

If you have any queries regarding the pre-qualification questions, please refer to the **[Joining the Register of Apprenticeship Training Providers –](https://www.gov.uk/government/publications/register-of-apprenticeship-training-providers-application-instructions) application [instructions](https://www.gov.uk/government/publications/register-of-apprenticeship-training-providers-application-instructions)** in the first instance. For further information, please contact us through the message boards.

We also send messages to you through the message board, and you are able to respond in the following way:

1. Log on to the e-tendering portal and select **'My PQQs' option,** then select the relevant PQQ.

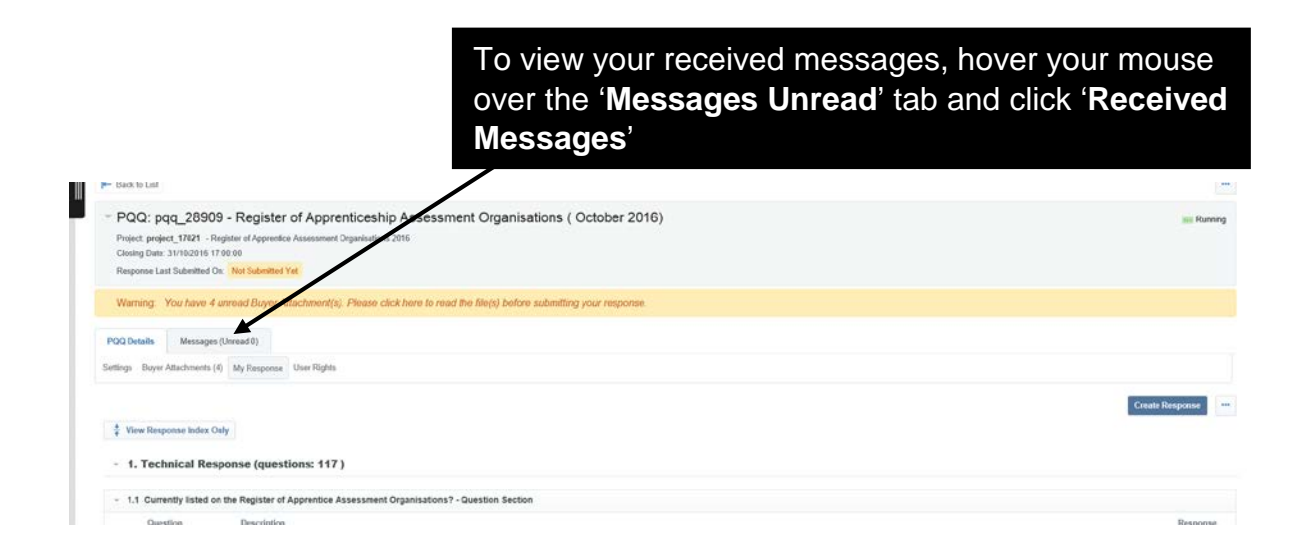

2. You will then be able to view your messages, including when the message was sent, when you opened the message and when you replied.

## **How to add a user to your Bravo e-tendering account**

To ensure you do not miss any information sent through the e-tendering portal, we recommend that you add another user/s to your organisation's registered account. These users will then receive any automated email alerts.

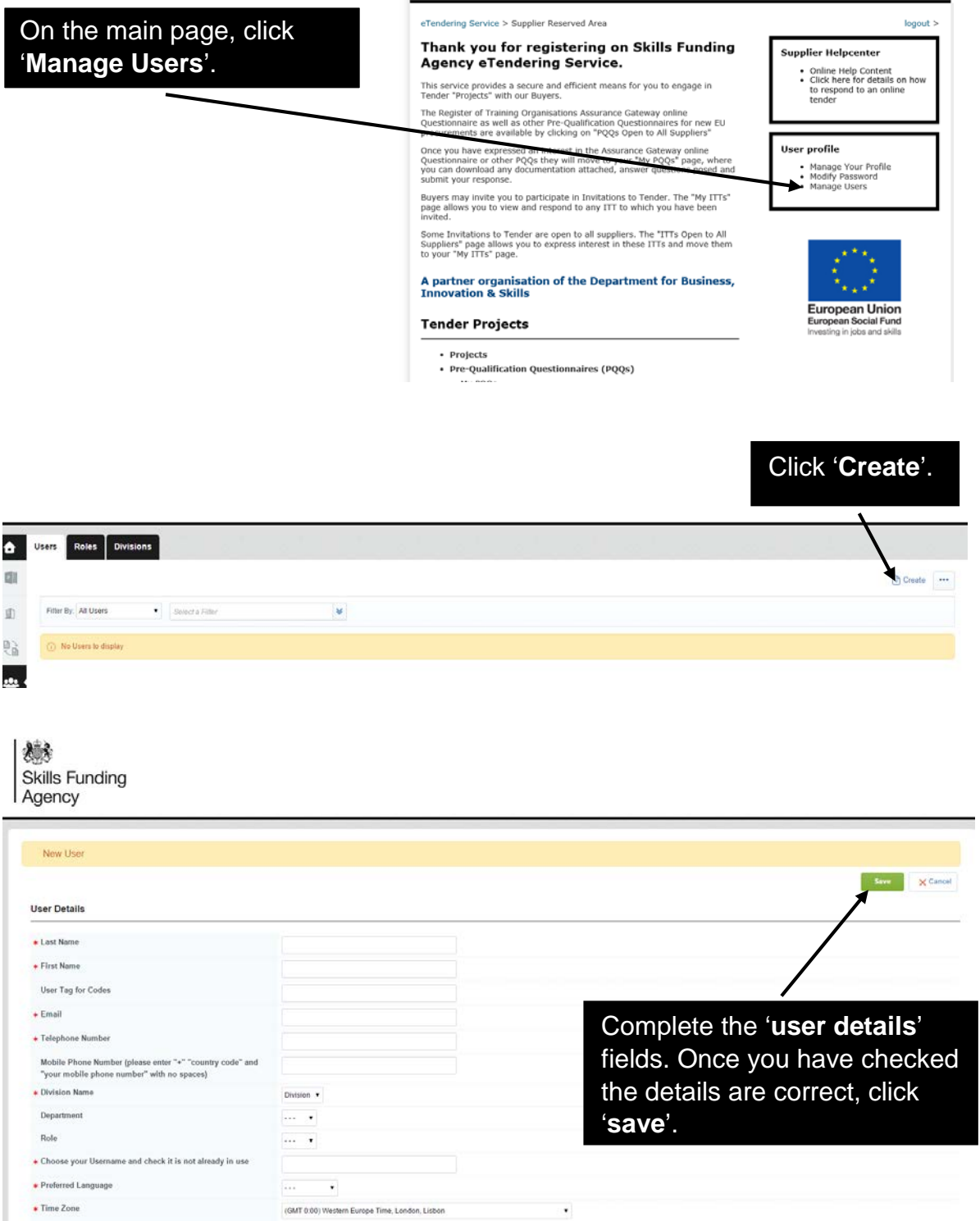

Now that you have added a new user, you will need to assign the appropriate rights to their user account.

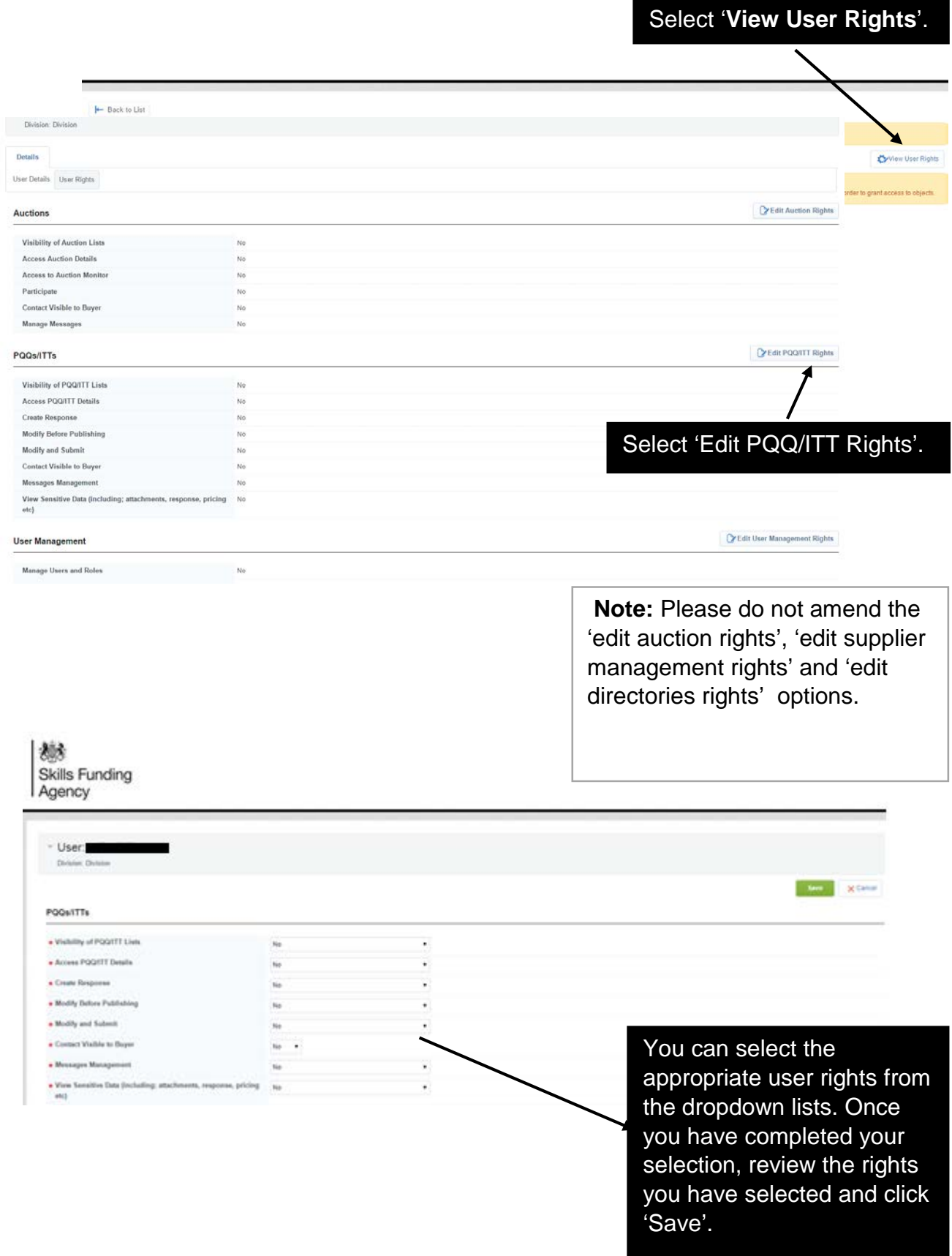

## **Tip: access rights explanation**

**See PQQ/ITT:** ability to view active procurement opportunities through the 'PQQs/ITTs Open to all Suppliers' links. [**Note:** If there are no opportunities available at a certain point in time, nothing will be visible.]

**View PQQ/ITT Details:** ability to click on active procurement opportunities through the 'PQQs/ITTs Open to all Suppliers' menu, and view details.

**Create response:** ability to express an interest and begin the process of completing a PQQ/ITT.

**Modify before publishing:** ability to log in and make amendments to active PQQ/ITT responses.

**Publish and modify:** ability to submit a response on behalf of your organisation and make amendments to PQQs/ITTs.

**Contact visible to the buyer:** if we need to contact you, the contact details of this user will be visible to us.

**Messages management:** ability to access message boards of a PQQ/ITT. The user will be able to review messages that we send and also send messages to us.

**View sensitive data:** ability to view attachments that you upload as part of your responses to PQQs/ITTs. For example, organisations charts that you upload when completing an application to the register of apprenticeship training providers.

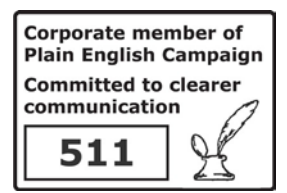

© Crown copyright 2017

You may re-use this information (excluding logos) free of charge in any format or medium, under the terms of the Open Government Licence.

To view this licence,

visit <http://www.nationalarchives.gov.uk/doc/open-government-licence/> or [e-mail:psi@nationalarchives.gsi.gov.uk.](mailto:psi@nationalarchives.gsi.gov.uk)

Where we have identified any third party copyright information you will need to obtain permission from the copyright holders concerned.

This document is also available from our website gov.uk/sfa.

If you have any enquiries regarding this publication or require an alternative format, please contact us [info@sfa.bis.gov.uk](mailto:info@sfa.bis.gov.uk)